Per visualizzare direttamente i contenuti più rilevanti

Come si ricercano i contenuti in Emerald Insight?

www.emerald.com/insight

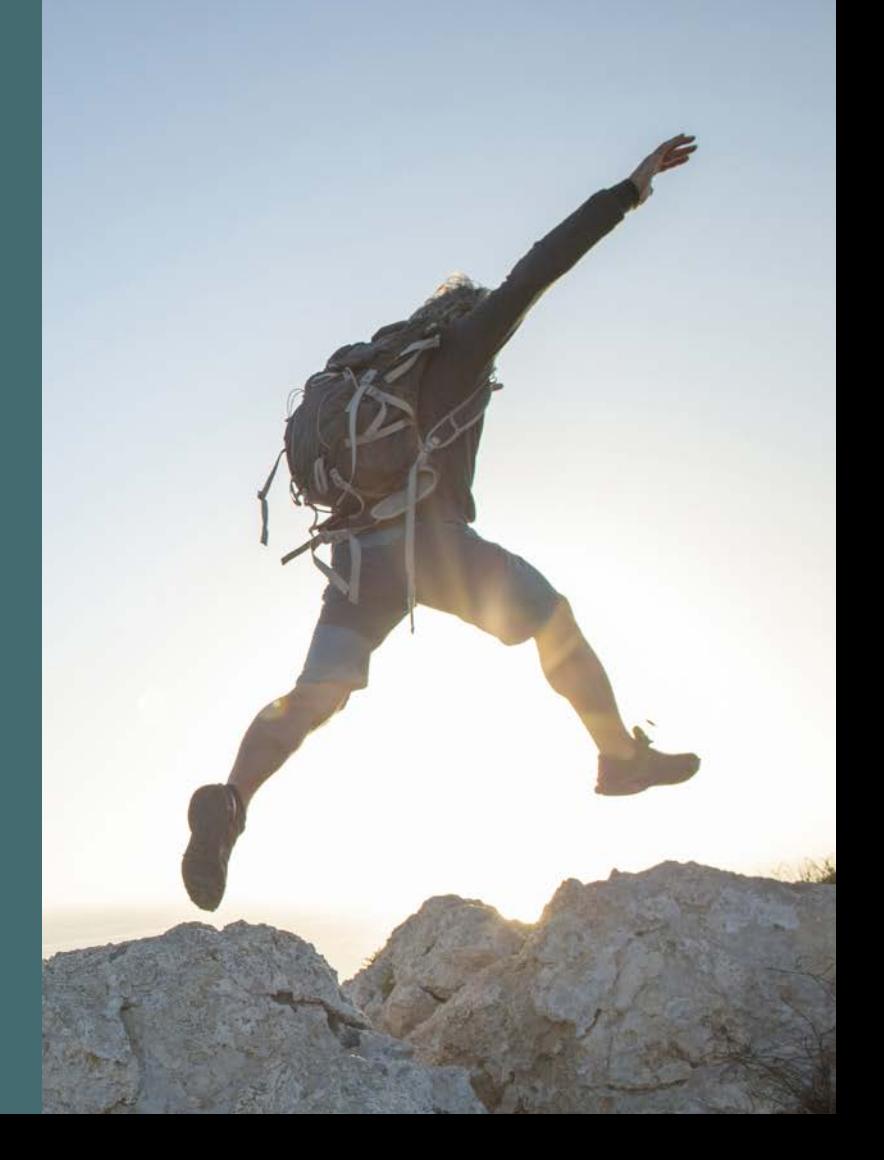

## Guida alla ricerca Guida alla ricerca

## Come si ricercano i contenuti in Emerald Insight?

La funzionalità di ricerca utilizza l'efficace tecnologia di MarkLogics per restituire rapidamente risultati accurati. Gli algoritmi vengono impostati sulla base dei criteri dell'utente per restituire i risultati più rilevanti per il termine di ricerca utilizzato.

1. La funzione di ricerca rapida e avanzata è disponibile nella home page di Emerald Insight.

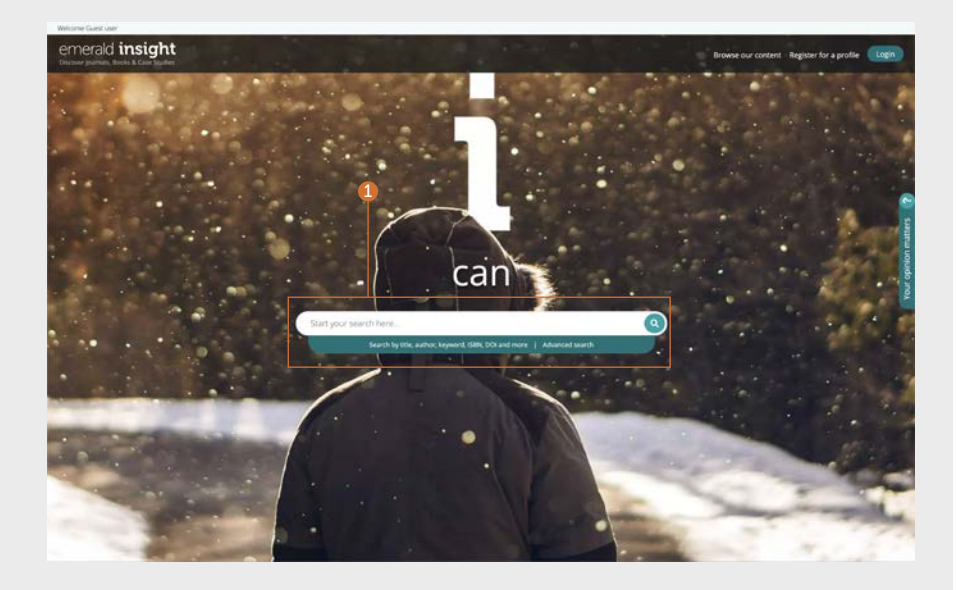

### Ricerca rapida

#### <emerald.com/insight>

Funzione pensata per offrire rapidamente risultati iniziali in risposta ai criteri di ricerca inseriti e poterli poi affinare utilizzando dei filtri.

- 1. Inserire parole chiave o una frase nella casella di ricerca e fare clic sull'icona di ricerca.
- 2. La barra di ricerca rimane sempre visualizzata nella parte superiore della pagina, per consentire di effettuare una nuova ricerca quando serve.

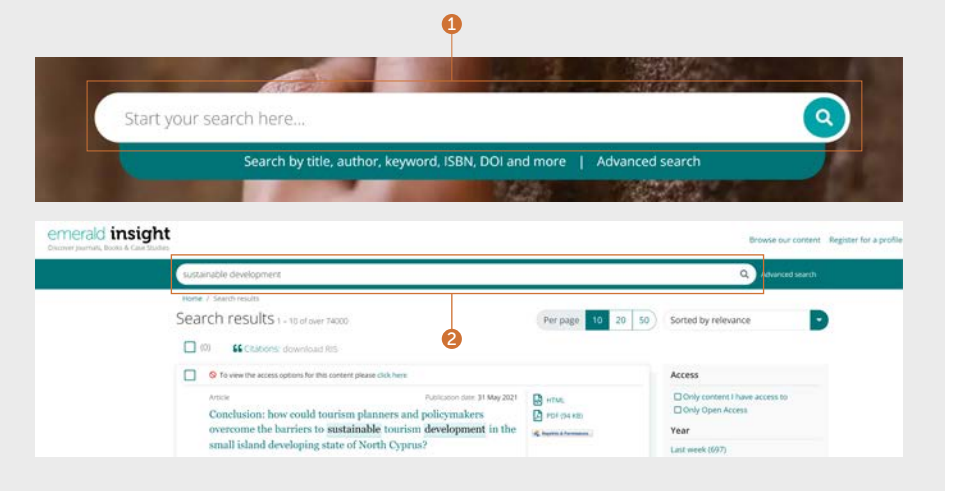

## Ricerca avanzata

### [emerald.com/insight/advanced-search](http://emerald.com/insight/advanced-search)

Per trovare contenuti specifici, questa funzione permette di immettere ulteriori dettagli rispetto alla ricerca iniziale, per ottenere risultati più mirati rispetto ai criteri indicati.

- 1. Selezionare "Advanced search" (Ricerca avanzata) sulla barra della ricerca.
- 2. Selezionare uno o più tipi di contenuti in cui effettuare la ricerca.
- 3. Inserire parole o frasi. È possibile includere anche il carattere jolly "\*". Le frasi devono essere racchiuse tra virgolette, ad esempio "aria pulita" e "legislazione sull'aria pulita".
- 4. Per limitare la ricerca, selezionare il campo all'interno del quale si desidera effettuare la ricerca (tutti i campi, il titolo, l'abstract, l'autore, DOI)
- 5. Fare clic su "Add row" (Aggiungi riga) per aggiungere altri termini di ricerca.
- 6. Utilizzare le opzioni dell'elenco a discesa per accedere agli operatori booleani: "AND" (e), "OR" (o) e "NOT" (non).
- 7. Limitare ulteriormente la ricerca utilizzando l'opzione "Date range" (Intervallo date).
- 8. Applicare i filtri "Access type" (Tipo di accesso), ad esempio All content (Tutti i contenuti), Subscribed (Contenuti in abbonamento) o Open Access (Accesso aperto).
- 9. Fare clic su "Search" (Cerca) per avviare la ricerca avanzata.

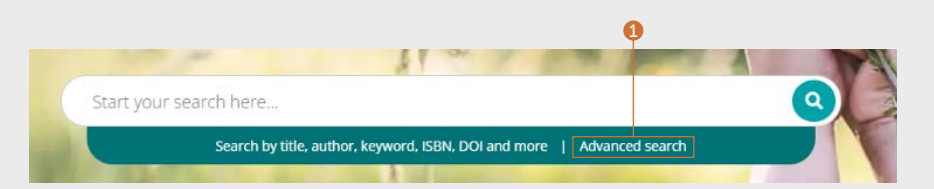

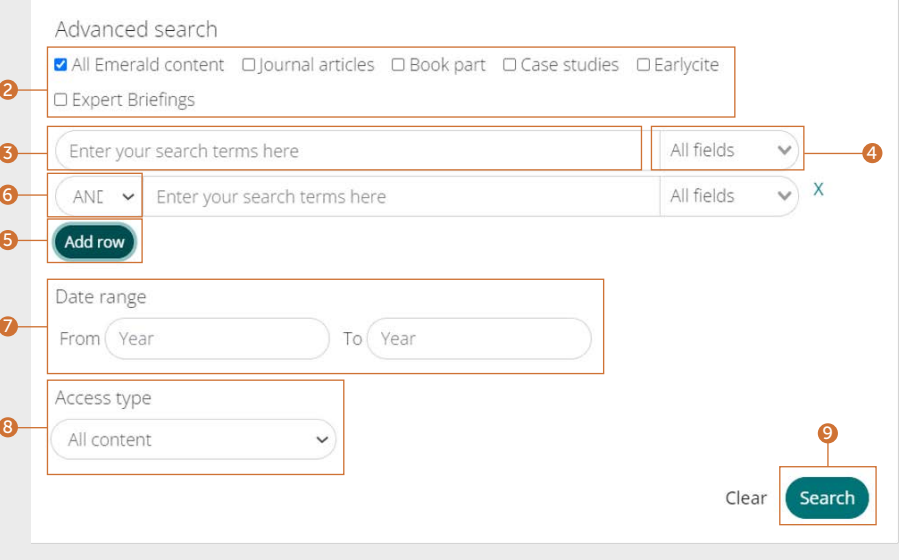

## Guida alla ricerca **guida alla r**

Per salvare una ricerca è necessario aver effettuato l'accesso al proprio profilo utente. La funzione di salvataggio delle ricerche è particolarmente utile quando si utilizzano criteri di ricerca complessi, perché consente di salvare i risultati ed esaminarli in un secondo momento.

- 1. È possibile salvare una ricerca facendo clic sul link "Save this search" (Salva la ricerca).
- 2. È possibile recuperare e gestire le ricerche tramite il link "Saved searches" (Ricerche salvate) sulla barra di navigazione superiore.

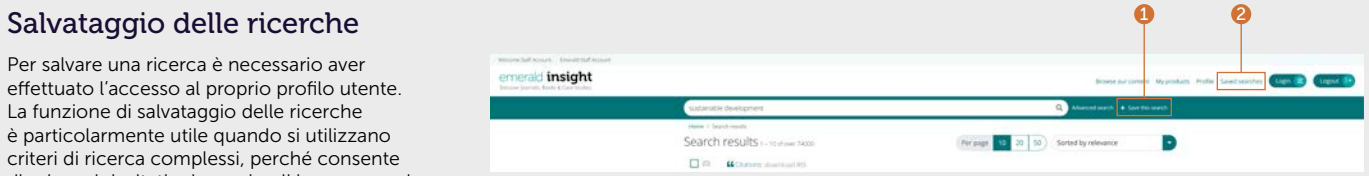

## Risultati di ricerca

Tutti i risultati della ricerca sono visualizzati nel modo standard, che permette di ordinarli e filtrarli, per trovare il contenuto di cui si ha bisogno rapidamente e senza difficoltà.

- 1. I risultati vengono restituiti automaticamente in ordine di rilevanza in base al termine di ricerca inserito. È possibile cambiare l'ordine dei risultati e ordinarli per data.
- 2. Numero di risultati restituiti.
- 3. Tipo di contenuto (articolo, parte di libro, caso di studio o briefing).
- 4. Stato dell'accesso (disponibile/non disponibile, Open Access).
- 5. Autori.
- 6. Data di pubblicazione.
- 7. Sezione iniziale dell'abstract.
- 8. Collegamenti di accesso rapido (HTML, PDF, ePub, OpenURL).
- 9. Numero di download a livello di articolo. I dati vengono aggiornati ogni 24 ore.
- 10. Punteggio Altmetrics (dati qualitativi del livello dell'articolo).
- 11. Se il proprio istituto non ha accesso a determinati contenuti, viene visualizzato questo messaggio. Rivolgersi al bibliotecario per verificare se sono disponibili altre opzioni di accesso.

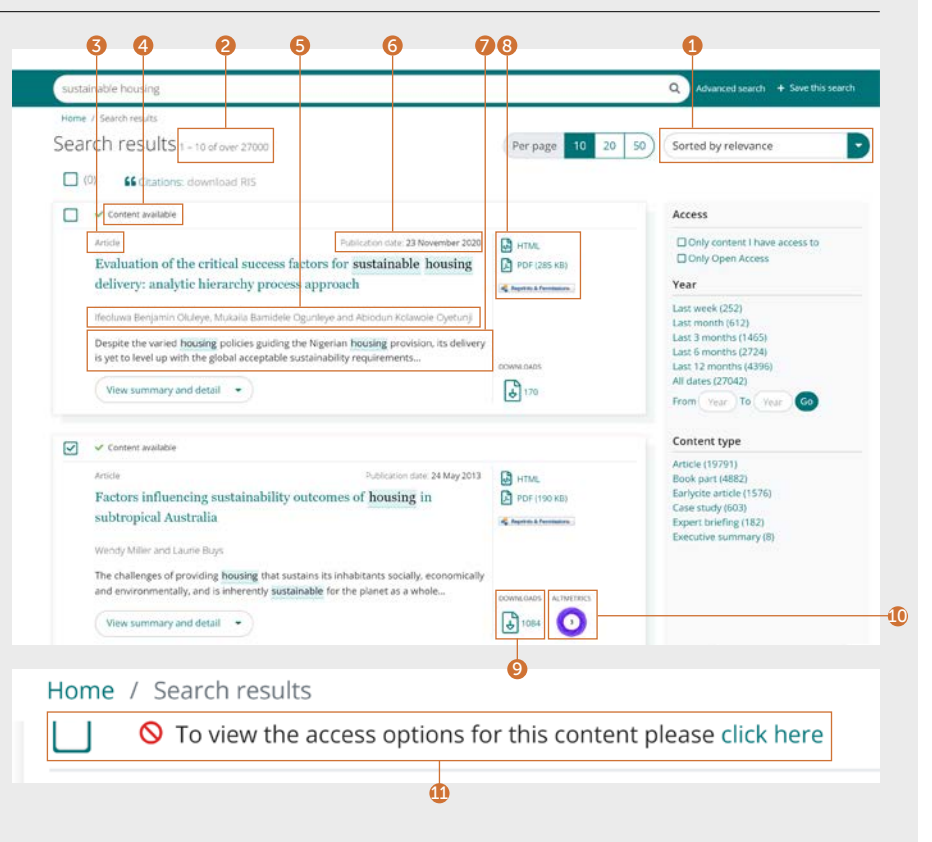

### Guida alla ricerca **guida alla r**

### Esportazione di informazioni sulle citazioni

#### Singoli download

1. Accedere al contenuto e fare clic sull'opzione "Download as .RIS" (Scarica come .RIS) sotto la citazione.

#### Download in blocco

È possibile scaricare citazioni in blocco dai risultati di ricerca selezionando i risultati scelti ed esportando le citazioni secondo necessità.

- 2. Questa opzione consente di visualizzare 10, 20 o 50 risultati di ricerca contemporaneamente.
- 3. Spuntare le caselle per selezionare i file .RIS da scaricare.
- 4. La funzione di download non è disponibile se non vengono effettuate delle selezioni. Dopo la selezione, il testo diventa verde. Fare clic sull'opzione "Download RIS" (Scarica .RIS). Si ha quindi la possibilità di salvare il file, aprirlo in Notepad o inviarlo direttamente al software di gestione delle citazioni (se è stato scaricato il plug-in).

#### Citation

1<br>3<br>3<br>3

B

 $\Omega$ 

Özgit. H. and Öztüren. A. (2021). "Conclusion: how could tourism planners and policymakers overcome the barriers to sustainable tourism development in the small island developing state of North Cyprus?", Worldwide Hospitality and Tourism Themes, Vol. 13 No. 4, pp. 545-552. https://doi.org/10.1108/WHATT-03-2021-0049

## Download as .RIS

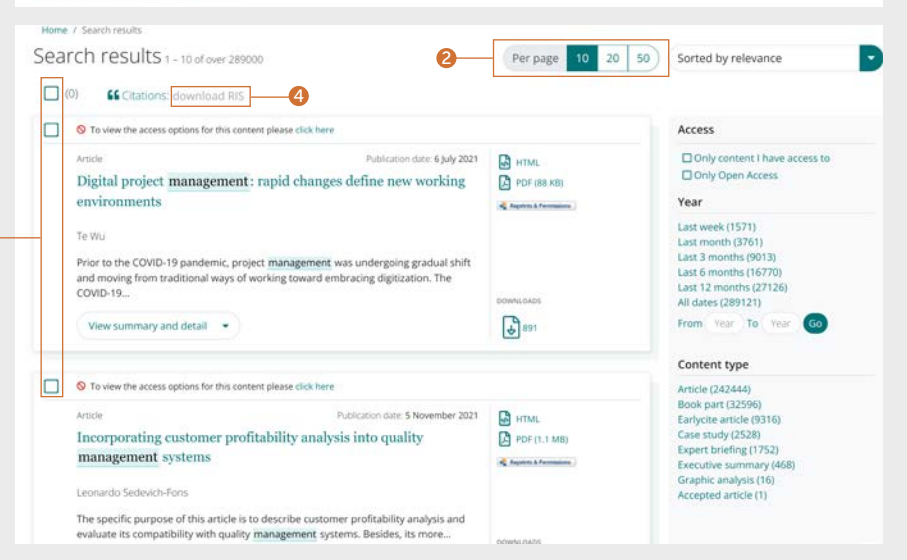

## Guida alla ricerca **guida alla r**

## Limitazione dei risultati di ricerca

1. Utilizzare i controlli della pagina per visualizzare e scorrere i risultati.

Affinare ulteriormente i risultati della ricerca con le opzioni sulla destra dello schermo.

- 2. Access (Accesso):
- Only content which you have access to (Solo al contenuto al quale si ha accesso), selezionare questa opzione se si dispone di un abbonamento o di una licenza come parte interessata.
- Only Open Access (Solo accesso aperto), selezionare questa opzione per accedere solo ai contenuti ad accesso aperto.

3. Year (Anno):

- È possibile affinare il contenuto per data di pubblicazione.
- 4. Content type (Tipo di contenuto) consente di scegliere tra:
- Articoli di riviste
- Sezioni di libri
- Articoli (pre-pubblicazione) EarlyCite
- Casi di studio
- Expert Briefings
- Quadri di sintesi
- Analisi grafiche

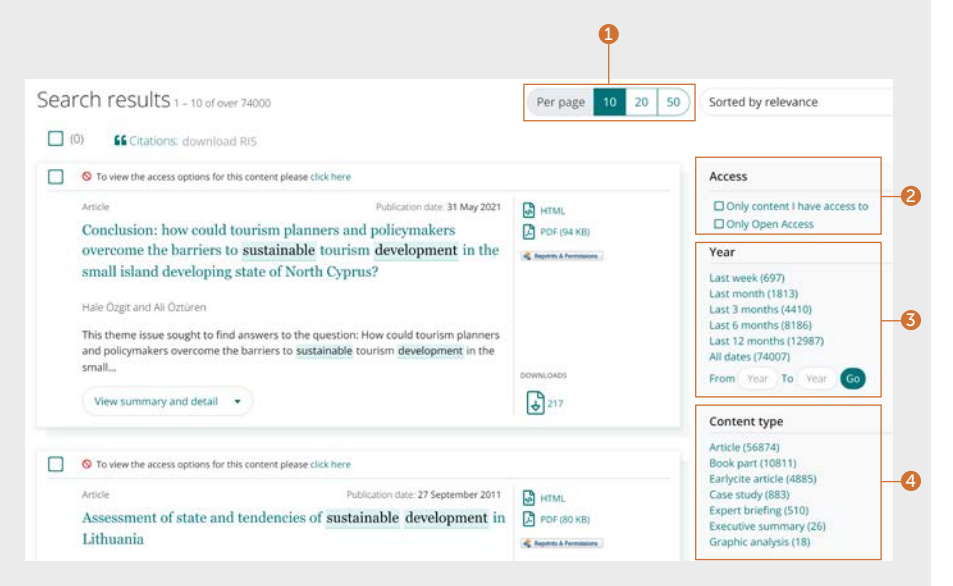

Contattare il bibliotecario se il contenuto di cui si ha bisogno risulta non disponibile. Potrebbero essere disponibili altre opzioni di accesso.

## emerald **insight Guida alla ricerca** Guida alla ricerca Guida alla ricerca Guida alla ricerca Guida alla ricerca

### Anteprima del contenuto

#### Esempio: articolo di rivista

- 1. Facendo clic sul pulsante "View summary and detail" (Visualizza riepilogo e dettagli) si ottiene una vista espansa che comprende:
- 2. Abstract completo.
- 3. Dettagli di pubblicazione.
- 4. Parole chiave. Fare clic per cercare di nuovo in base a una delle parole chiave.

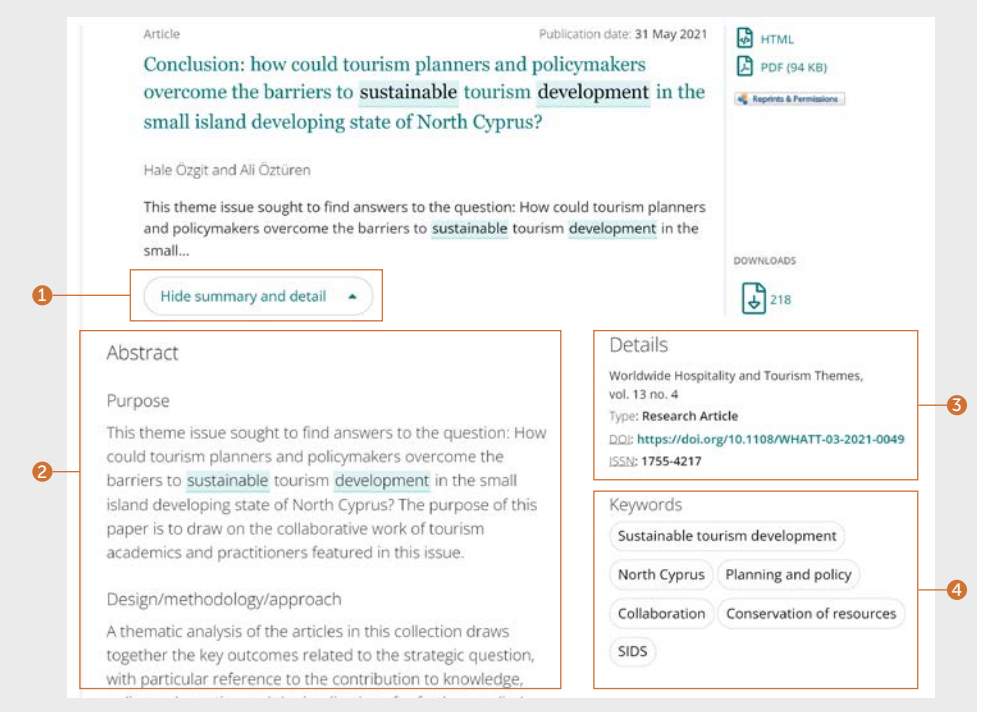

## Guida alla ricerca Guida alla ricerca

### Anteprima del contenuto

#### Esempio: Expert Briefing

Sono presenti due categorie di parole chiave per gli Expert Briefings:

1. Per geografia

2. Per argomento

Gli utenti possono selezionare e deselezionare più di una delle parole chiave suggerite.

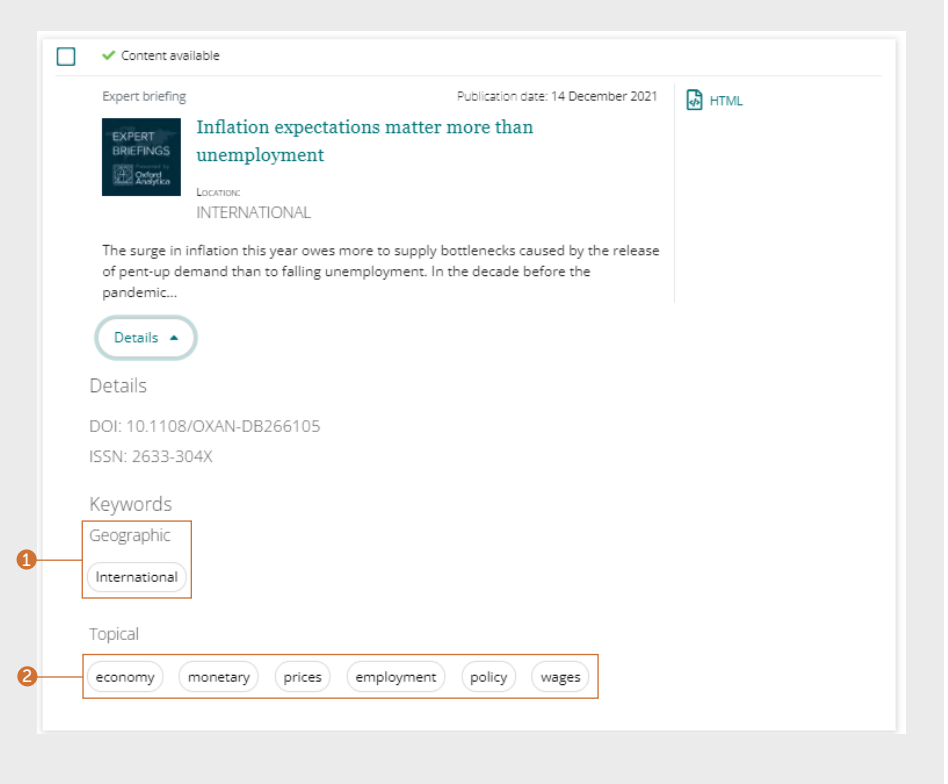

### Contenuto

La pagina dei risultati di ricerca offre diversi modi per accedere ai contenuti.

- 1. Fare clic sul titolo per aprire automaticamente il contenuto in HTML .
- 2. Fare clic sui link ai formati disponibili.

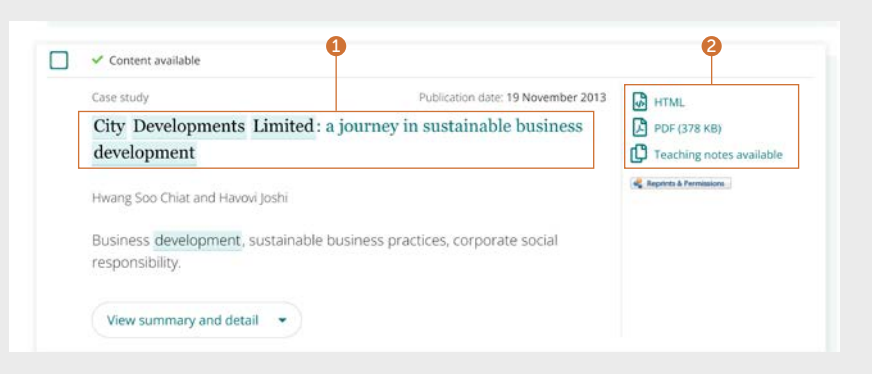

## Guida alla ricerca **guida alla r**

### Articolo di rivista

- 1. Visualizzare i dettagli completi degli autori e delle affiliazioni. È possibile selezionare ciascun nome per visualizzare tutti i contenuti ai quali tali autori hanno contribuito.
- 2. Selezionare il titolo per visualizzare tutti i volumi e i numeri nella pagina del sommario.
- 3. Data di pubblicazione.
- 4. Scaricare in altri formati disponibili.
- 5. Andare alle sezioni presenti nel contenuto.
- 6. L'abstract strutturato.
- 7. La barra laterale mostra articoli correlati di Emerald e di altri editori che potrebbero essere di interesse.
- 8. Parole chiave. Fare clic per cercare di nuovo in base a una delle parole chiave.
- 9. Informazioni sulle citazioni.
- 10. Inizio dell'articolo.

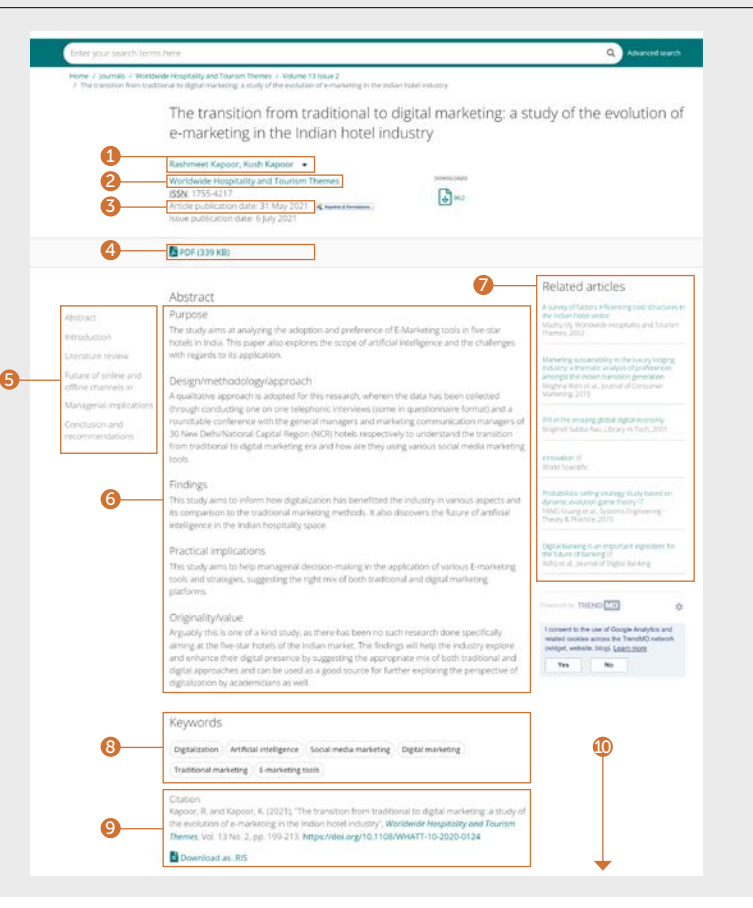

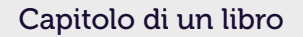

- 1. Visualizzare i dettagli completi degli autori e delle affiliazioni. È possibile selezionare ciascun nome per visualizzare tutti i contenuti ai quali tali autori hanno contribuito.
- 2. Selezionare il titolo per visualizzare tutti i capitoli nella pagina del sommario.
- 3. Data di pubblicazione.
- 4. Scaricare in altri formati disponibili.
- 5. Abstract.
- 6. Andare alle sezioni presenti nel contenuto.

⋒.

- 7. Informazioni sulle citazioni.
- 8. Parole chiave. Fare clic per cercare di nuovo in base a una delle parole chiave.
- 9. Accesso rapido ad altri capitoli.
- 10. Inizio del capitolo.

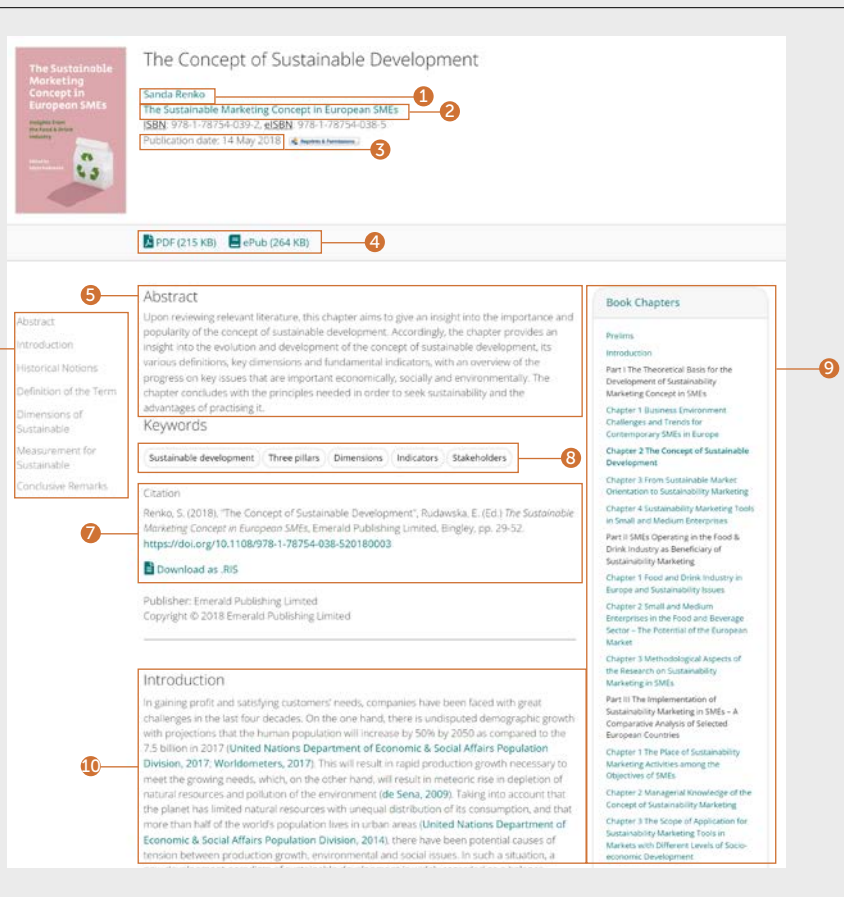

## Guida alla ricerca **guida alla r**

#### Woolworths South Africa: making sustainability sustainable 10  $\frac{1}{4}$ John Luiz, Amanda Bowen, Claire Beswick Emerald Emerging Markets Case Studies 2 ISSN: 2045-06 Ablication date: 1 January 2011 4 American **B** PDF (174 KB) Related articles CASE TEACHING NOTES 6 implementation's monitoring and inailuation of Abstrac empirical diutration Maria A.O. Des Santres et al. Crien Gryerer, The The trend towards Case summary sustainability Subject area Woolandia indication of partnership for cross proches Sustainable development, business, government, and society. Woolworths in South Africa background Mana A.O. Das Santos et al., Supply Chain The good business Management, An International Journal, 2013 6 Study level/applicability journey The case is designed to be taught to students at MBA and MA level. Implementation Business sustainability: frameworks and cases Good Sermonet at, burgeum Bushess Case overview Impact and challenge In February 2009, Justin Smith, manager of the good business journey at Woolworths, a leading Conclusion Fewer than half of Australia's 150 biggest South African department store, was a worried man. Woolworths had launched its five-year propintes fuer committed to pink en sustainability strategy just under two years before. After undertaking an impact assessment, IN 2000 IP Smith was concerned that the original targets - which covered transformation, social by Rengo Mari Juston et al., Physical, 2021. development, the environment and climate change - had been set without a clear understanding of exactly what it would take to achieve them. Woolworths had recently Business contradity and disaster managwithin the public service in relation to a national identified ten key risk areas that impacted on the achievement of its criginal goals. If the sustainability goals were not reached. Woolworths could lose credibility among its Finishmon, CEIT of al. Insernal of Business shareholders, staff, and consumers. What did Woolworths need to do to ensure that it Continuey & Edwardship Planning 7<br>9 achieved its sustainability goals? And had the company been too ambitious in the targets it had set initially, he wondered? Will 2015 be the year the world agrees how to for sistanable! Expected learning outcomes To examine the differences, if any, between sustainable development in South Africa and other developing nations and sustainable development in developed nations, to impart an **CONTROLL** à understanding of sustainability in its broadest sense; to investigate the challenges in implementing sustainability strategies in business; to look at ways of measuring the success of I consent to the use of Google Analytics and sustainability strategies; and to explore whether and how sustainability strategies should differ related cookies arrows the TrendMD network (widget, website, blog). Learn more across industry sectors and across companies. Yes No. Supplementary materials Teaching notes Keywords 11 Sustainable development Retailing South Africa Luiz, J., Bowen, A. and Beswick, C. (2011), "Woolworths South Africa: making sustainability sustainable", Emerald Emerging Markets Case Studies, Vol. 1 No. 1. https://doi.org/10.1108/20450621111113534 Download as .RIS

## Caso di studio

- 1. Visualizzare i dettagli completi degli autori e delle affiliazioni. È possibile selezionare ciascun nome per visualizzare tutti i contenuti ai quali tali autori hanno contribuito.
- 2. Selezionare il nome della raccolta per visualizzare tutti gli altri casi di studio disponibili.
- 3. Data di pubblicazione.
- 4. Scaricare in altri formati disponibili.
- 5. Scegliere di visualizzare il caso di studio o le note dell'insegnante (se disponibili).
- 6. Andare alle sezioni presenti nel contenuto 1. La barra laterale mostra articoli correlati di Emerald e di altri editori che potrebbero essere di interesse.
- 7. Abstract.
- 8. Parole chiave. Fare clic per cercare di nuovo in base a una delle parole chiave.
- 9. Informazioni sulle citazioni.
- 10. La barra laterale mostra articoli correlati di Emerald e di altri editori che potrebbero essere di interesse.
- 11. Inizio del caso di studio.

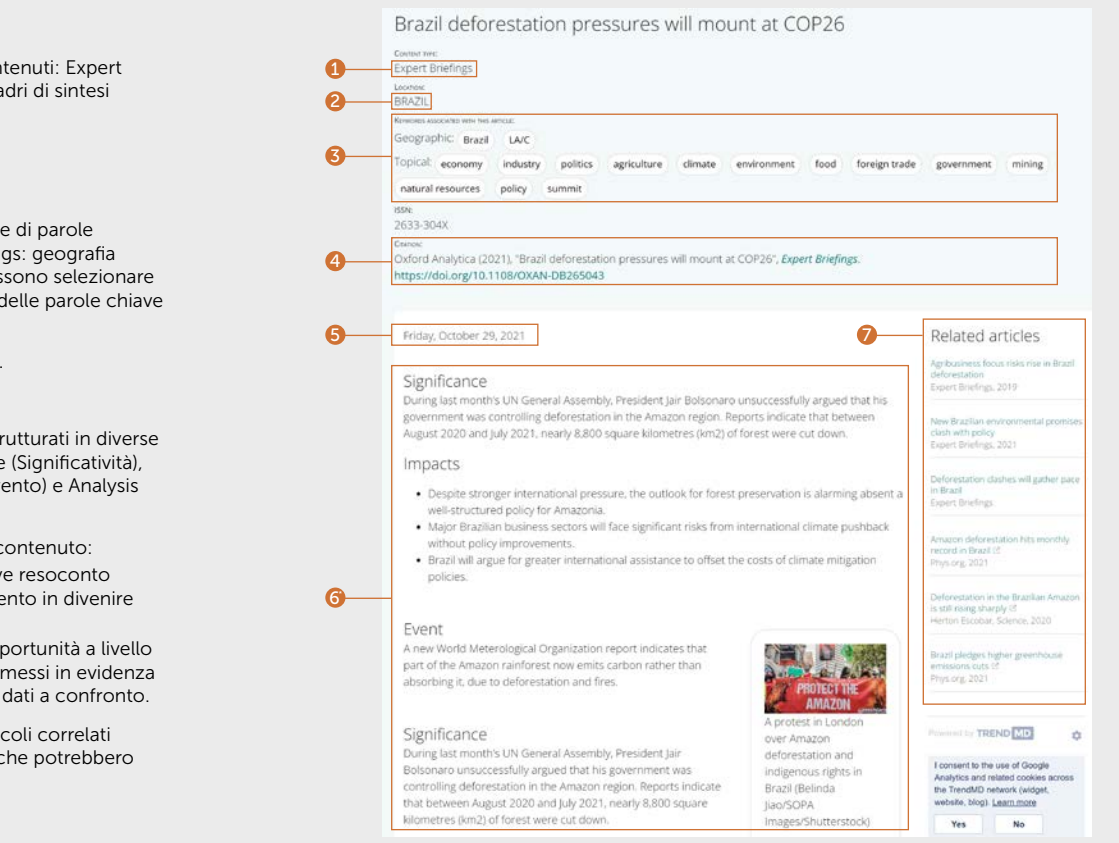

## Expert Briefings

Sono disponibili tre tipi di contenuti: Expert Briefings (versione lunga), quadri di sintesi e analisi grafiche.

- 1. Tipo di contenuti.
- 2. Regione di interesse.
- 3. Sono presenti due categorie di parole chiave per gli Expert Briefings: geografia e argomento. Gli utenti possono selezionare e deselezionare più di una delle parole chiave suggerite.
- 4. Informazioni sulle citazioni.
- 5. Data di pubblicazione.
- 6. Gli Expert Briefings sono strutturati in diverse sezioni, ovvero Significance (Significatività), Impacts (Impatti), Event (Evento) e Analysis (Analisi).
	- \* Variazioni per altri tipi di contenuto:
	- Quadro di sintesi: un breve resoconto di una situazione o un evento in divenire e le possibili implicazioni.
	- Analisi grafica: rischi e opportunità a livello globale e regionale sono messi in evidenza con un riepilogo visivo di dati a confronto.
- 7. La barra laterale mostra articoli correlati di Emerald e di altri editori che potrebbero essere di interesse.

In caso di problemi di accesso ai contenuti insight, contattare l'amministratore della biblioteca.

# guide insight

Per visualizzare tutte le guide per emerald.com/insight, visitare la pagina [emeraldgrouppublishing.com/how-to/use-emerald-insight](http://emeraldgrouppublishing.com/how-to/use-emerald-insight)

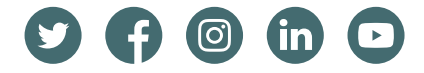